# Veritas NetBackup™ OpsCenter Performance and Tuning Guide

Windows and UNIX

Release 8.1

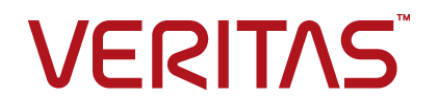

# Veritas NetBackup™ OpsCenter Performance and Tuning Guide

## Legal Notice

Copyright © 2017 Veritas Technologies LLC. All rights reserved.

Veritas and the Veritas Logo are trademarks or registered trademarks of Veritas Technologies LLC or its affiliates in the U.S. and other countries. Other names may be trademarks of their respective owners.

This product may contain third party software for which Veritas is required to provide attribution to the third party ("Third Party Programs"). Some of the Third Party Programs are available under open source or free software licenses. The License Agreement accompanying the Software does not alter any rights or obligations you may have under those open source or free software licenses. Refer to the third party legal notices document accompanying this Veritas product or available at:

#### <https://www.veritas.com/about/legal/license-agreements>

The product described in this document is distributed under licenses restricting its use, copying, distribution, and decompilation/reverse engineering. No part of this document may be reproduced in any form by any means without prior written authorization of Veritas Technologies LLC and its licensors, if any.

THE DOCUMENTATION IS PROVIDED "AS IS" AND ALL EXPRESS OR IMPLIED CONDITIONS, REPRESENTATIONS AND WARRANTIES, INCLUDING ANY IMPLIED WARRANTY OF MERCHANTABILITY, FITNESS FOR A PARTICULAR PURPOSE OR NON-INFRINGEMENT, ARE DISCLAIMED, EXCEPT TO THE EXTENT THAT SUCH DISCLAIMERS ARE HELD TO BE LEGALLY INVALID. VERITAS TECHNOLOGIES LLC SHALL NOT BE LIABLE FOR INCIDENTAL OR CONSEQUENTIAL DAMAGES IN CONNECTION WITH THE FURNISHING, PERFORMANCE, OR USE OF THIS DOCUMENTATION. THE INFORMATION CONTAINED IN THIS DOCUMENTATION IS SUBJECT TO CHANGE WITHOUT NOTICE.

The Licensed Software and Documentation are deemed to be commercial computer software as defined in FAR 12.212 and subject to restricted rights as defined in FAR Section 52.227-19 "Commercial Computer Software - Restricted Rights" and DFARS 227.7202, et seq. "Commercial Computer Software and Commercial Computer Software Documentation," as applicable, and any successor regulations, whether delivered by Veritas as on premises or hosted services. Any use, modification, reproduction release, performance, display or disclosure of the Licensed Software and Documentation by the U.S. Government shall be solely in accordance with the terms of this Agreement.

Veritas Technologies LLC 500 E Middlefield Road Mountain View, CA 94043

<http://www.veritas.com>

### Technical Support

Technical Support maintains support centers globally. All support services will be delivered in accordance with your support agreement and the then-current enterprise technical support policies. For information about our support offerings and how to contact Technical Support, visit our website:

#### <https://www.veritas.com/support>

You can manage your Veritas account information at the following URL:

#### <https://my.veritas.com>

If you have questions regarding an existing support agreement, please email the support agreement administration team for your region as follows:

Worldwide (except Japan) [CustomerCare@veritas.com](mailto:CustomerCare@veritas.com)

.

Japan [CustomerCare\\_Japan@veritas.com](mailto:CustomerCare_Japan@veritas.com)

### **Documentation**

Make sure that you have the current version of the documentation. Each document displays the date of the last update on page 2. The latest documentation is available on the Veritas website:

<https://sort.veritas.com/documents>

### Documentation feedback

Your feedback is important to us. Suggest improvements or report errors or omissions to the documentation. Include the document title, document version, chapter title, and section title of the text on which you are reporting. Send feedback to:

#### [NB.docs@veritas.com](mailto:NB.docs@veritas.com)

You can also see documentation information or ask a question on the Veritas community site:

<http://www.veritas.com/community/>

## Veritas Services and Operations Readiness Tools (SORT)

Veritas Services and Operations Readiness Tools (SORT) is a website that provides information and tools to automate and simplify certain time-consuming administrative tasks. Depending on the product, SORT helps you prepare for installations and upgrades, identify risks in your datacenters, and improve operational efficiency. To see what services and tools SORT provides for your product, see the data sheet:

[https://sort.veritas.com/data/support/SORT\\_Data\\_Sheet.pdf](https://sort.veritas.com/data/support/SORT_Data_Sheet.pdf)

# Contents Louis

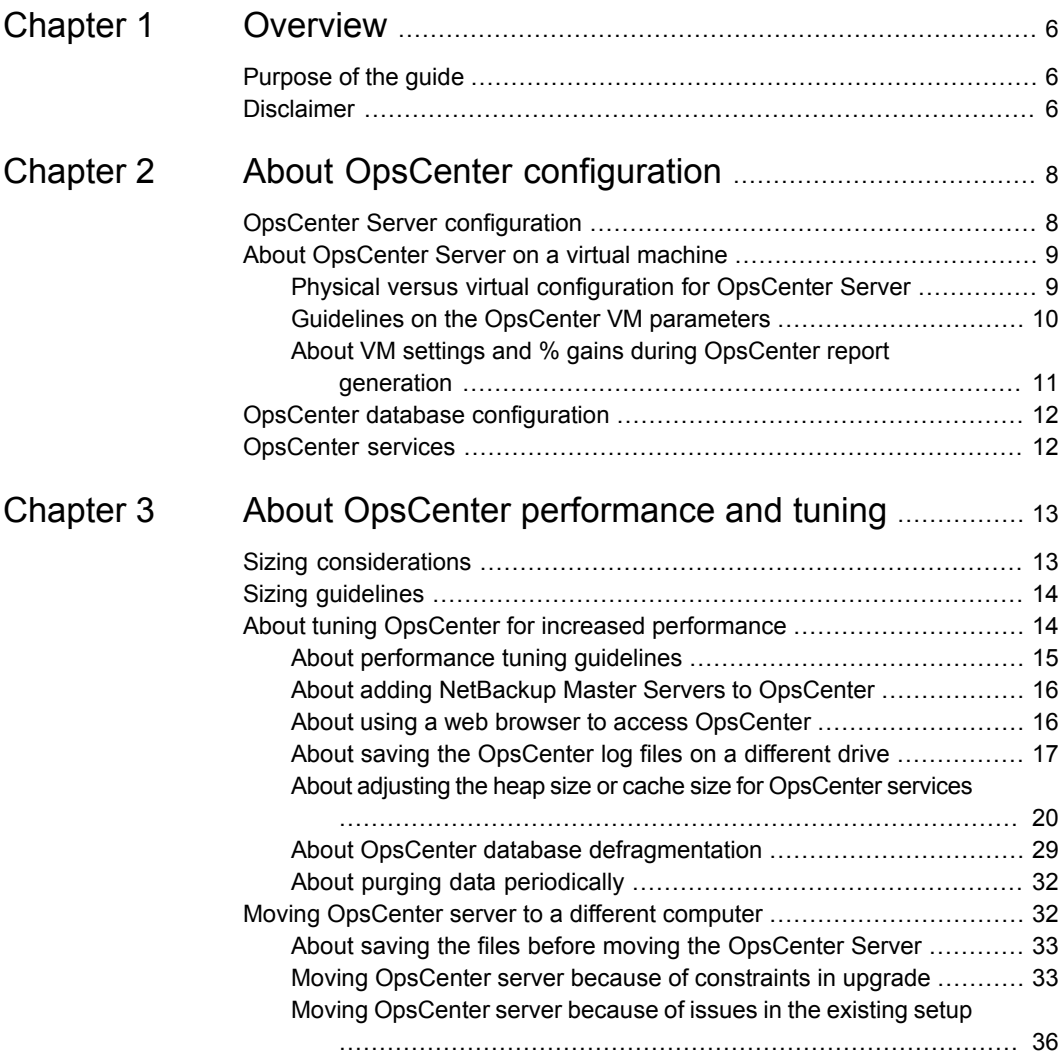

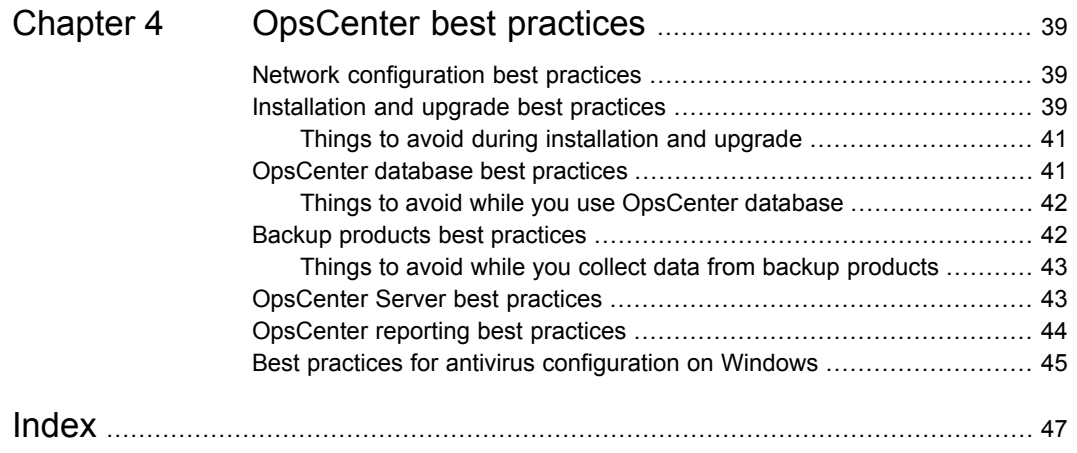

# Chapter

# <span id="page-5-0"></span>**Overview**

This chapter includes the following topics:

- <span id="page-5-1"></span>■ [Purpose](#page-5-1) of the guide
- **[Disclaimer](#page-5-2)**

# <span id="page-5-4"></span>**Purpose of the guide**

The OpsCenter performance and tuning information is for administrators who want to analyze, evaluate, and tune OpsCenter performance. This document is intended to provide guidance on questions such as the following:

- How can the OpsCenter server be tuned for maximum performance?
- What system configurations you should use for OpsCenter depending on your backup environment?
- What are the best practices that you can follow for an increased OpsCenter performance?

Most critical factors in performance are based in hardware rather than software. Compared to software, hardware, and its configuration have roughly four times greater effect on performance. Although this guide provides some hardware configuration assistance, it is assumed for the most part that your devices are correctly configured.

<span id="page-5-2"></span>See "About tuning OpsCenter for increased [performance"](#page-13-1) on page 14.

See " OpsCenter Server [configuration"](#page-7-1) on page 8.

# <span id="page-5-3"></span>**Disclaimer**

The information that is published in the OpsCenter performance and tuning sections is based on the tests that were performed in Veritas Lab in a controlled environment with expert users. These can only be used as guidelines and should not be used as 100% accurate benchmarks.

# Chapter

# <span id="page-7-0"></span>About OpsCenter configuration

This chapter includes the following topics:

- **OpsCenter Server [configuration](#page-7-1)**
- About [OpsCenter](#page-8-0) Server on a virtual machine
- <span id="page-7-1"></span>OpsCenter database [configuration](#page-11-0)
- **[OpsCenter](#page-11-1) services**

# **OpsCenter Server configuration**

You can install OpsCenter Server on a physical computer or a virtual machine (VM).

**Note:** The information that is published in this section is based on the tests that were performed in Veritas Lab in a controlled environment with expert users. These can only be used as guidelines and should not be used as 100% accurate benchmarks.

To learn more about OpsCenter Server configuration on a physical computer, refer to the 'About the OpsCenter Server' section from the *OpsCenter Administrator's Guide*.

<http://www.veritas.com/docs/DOC5808>

**Note:** Veritas recommends that you configure OpsCenter Server on a physical computer especially in large backup environments. For example, you have multiple NetBackup Master Servers that run more than 10000 jobs per day.

<span id="page-8-0"></span>See "About [OpsCenter](#page-8-0) Server on a virtual machine" on page 9.

# <span id="page-8-2"></span>**About OpsCenter Server on a virtual machine**

This section talks about the OpsCenter Server configuration on a virtual machine.

For better performance, ensure the following before setting up an OpsCenter Server on a virtual machine.

- Dedicate CPUs and RAM to the OpsCenter VM based on the recommendations in this document. See "Sizing [guidelines"](#page-13-0) on page 14.
- Ensure that ESX on which OpsCenter VM is running is not overloaded in terms of CPU, memory, and disk space usage.
- Select optimum CPU Power Management Policy based on your requirement.
- VMware snapshots increase the I/O heavily. Try to avoid snapshots.
- Align file system (VMFS) partitions to 1MB.
- Refrain from installing other Java applications on OpsCenter VM.
- Install the OpsCenter database on a drive that is different from OpsCenter Server host. This drive should be on datastore, which is on dedicated LUN.
- Make sure that OpsCenter database does not reside on a datastore where Guest OS swap and VM swap reside.
- To reduce I/O, save the OpsCenter debug log files on a drive other than the one where the database is installed.

The following sections provide more information about OpsCenter Server configuration in a virtual environment.

<span id="page-8-1"></span>See " Physical versus virtual [configuration](#page-8-1) for OpsCenter Server" on page 9.

See "Guidelines on the OpsCenter VM [parameters"](#page-9-0) on page 10.

See "About VM settings and % gains during OpsCenter report [generation"](#page-10-0) on page 11.

# <span id="page-8-3"></span>Physical versus virtual configuration for OpsCenter Server

This section provides comparison between physical and virtual server configuration.

[Table](#page-9-1) 2-1 lists the configuration parameters in case of physical and virtual OpsCenter Server.

<span id="page-9-1"></span>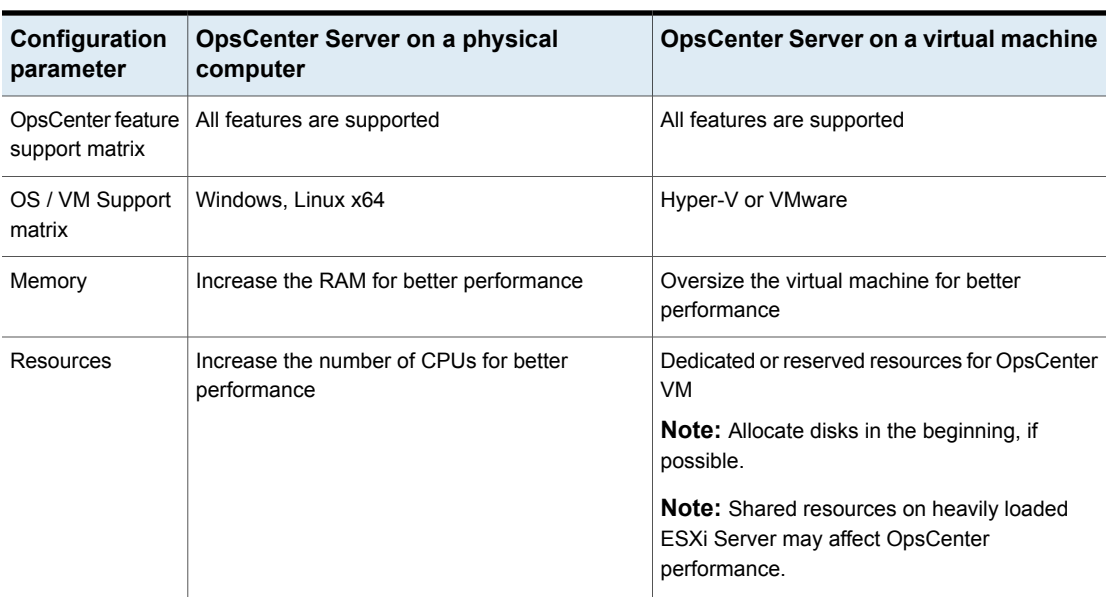

#### **Table 2-1** OpsCenter Server configuration - Physical computer versus virtual machine

# <span id="page-9-3"></span>Guidelines on the OpsCenter VM parameters

<span id="page-9-0"></span>This section talks about the guidelines that you can use while setting up an OpsCenter Server on a virtual machine (VM).

**Note:** The information that is published in this section is based on the tests that were performed in Veritas Lab in a controlled environment with expert users. These can only be used as guidelines and should not be used as 100% accurate benchmarks.

<span id="page-9-2"></span>[Table](#page-9-2) 2-2 lists the recommended values for the various VM parameters that you can use while setting up an OpsCenter Server on a virtual machine.

| <b>Parameter</b>                | <b>Value</b>               |
|---------------------------------|----------------------------|
| <b>ESXi version</b>             | 5.1                        |
| Number of VMs on ESXi           | 5 (including OpsCenter VM) |
| RAM (installed physical memory) | 24 GB                      |

**Table 2-2** Guidelines on OpsCenter VM parameters

| <b>Parameter</b>              | Value                             |
|-------------------------------|-----------------------------------|
| <b>ESXI CPU</b>               | 8 Logical (4 x 2 Cores)           |
| OpsCenter version             | 7.7                               |
| Operating system              | Windows Server 2008 R2 Enterprise |
| OpsCenter database            | Around 30 GB on SAN datastore     |
| OpsCenter database cache size | Minimum $-2$ GB                   |
|                               | Maximum - 10 GB                   |
| OpsCenter VM RAM              | 24 GB                             |
| OpsCenter VM CPU              | 8 CPUs                            |

**Table 2-2** Guidelines on OpsCenter VM parameters *(continued)*

# <span id="page-10-2"></span>About VM settings and % gains during OpsCenter report generation

<span id="page-10-0"></span>This section provides information on the benefits or gain that you can get in case of certain VM settings.

**Note:** The information that is published in this section is based on the tests that were performed in Veritas Lab in a controlled environment with expert users. These can only be used as guidelines and should not be used as 100% accurate benchmarks.

[Table](#page-10-1) 2-3 lists the average time that you require to generate OpsCenter reports in case of a non-reserved VM and a reserved VM. It also lists the % gain that reserving a VM can provide.

<span id="page-10-1"></span>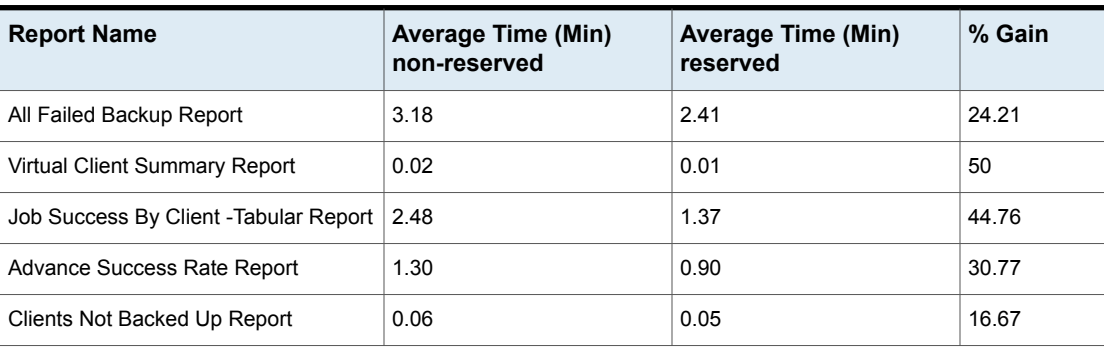

**Table 2-3** CPU and Memory: Reserved versus non-reserved

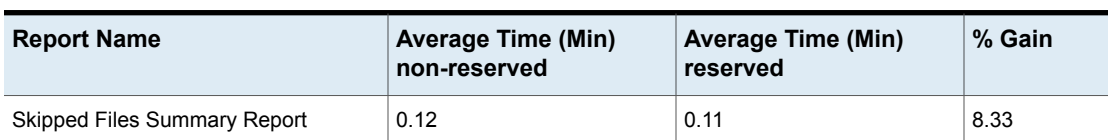

#### **Table 2-3** CPU and Memory: Reserved versus non-reserved *(continued)*

[Table](#page-11-2) 2-4 lists the % gain depending on ESXi CPU utilization for various OpsCenter reporting tasks. It lists the average time that you require to generate OpsCenter reports when the ESXi CPU utilization is maximum (90-100%) and when it is minimum (20%). It also lists the % gain that you can get while generating the reports when the ESXi CPU utilization is minimum (20%).

<span id="page-11-2"></span>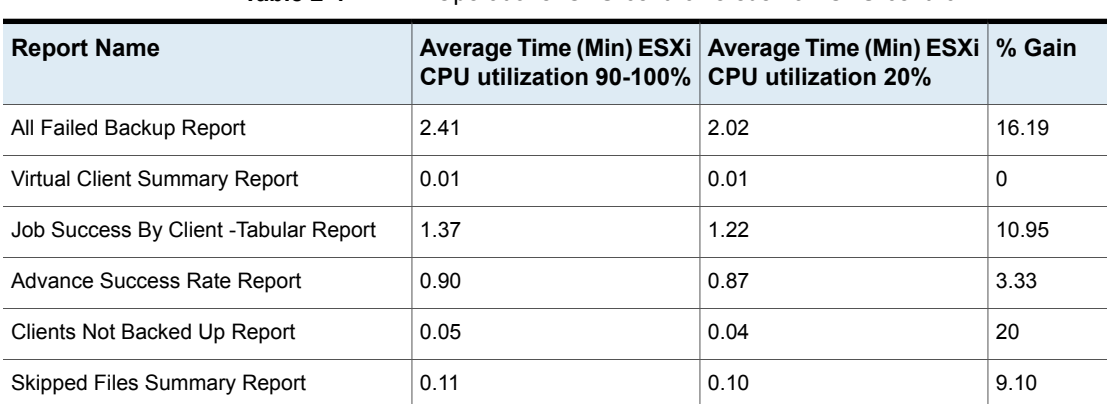

**Table 2-4** Operations: CPU-centric versus non-CPU-centric

# <span id="page-11-3"></span>**OpsCenter database configuration**

<span id="page-11-1"></span><span id="page-11-0"></span>To learn more about OpsCenter database, refer to the 'About the OpsCenter database' section from the *OpsCenter Administrator's Guide*.

<http://www.veritas.com/docs/DOC5808>

See "Adjusting the [OpsCenter](#page-24-0) database service cache size" on page 25.

# <span id="page-11-4"></span>**OpsCenter services**

To learn more about OpsCenter services, refer to the 'About OpsCenter services and processes' section from the *OpsCenter Administrator's Guide*.

<http://www.veritas.com/docs/DOC5808>

# Chapter

# <span id="page-12-0"></span>About OpsCenter performance and tuning

This chapter includes the following topics:

- **Sizing [considerations](#page-12-1)**
- **Sizing [guidelines](#page-13-0)**
- <span id="page-12-1"></span>About tuning OpsCenter for increased [performance](#page-13-1)
- Moving [OpsCenter](#page-31-1) server to a different computer

# <span id="page-12-2"></span>**Sizing considerations**

The size of your OpsCenter server depends largely on the number of NetBackup objects that OpsCenter manages. For example:

- Number of master servers to manage
- Number of policies
- Number of the jobs that are run per day
- Total number of jobs
- Number of media
- Number of images
- Number of SLPs

Based on these factors, the following OpsCenter server components should be sized as required:

- Disk space (for installed OpsCenter binary + OpsCenter database)
- Type and number of CPUs

<span id="page-13-0"></span>■ RAM

# <span id="page-13-4"></span>**Sizing guidelines**

This section provides sizing guidelines for OpsCenter Server.

**Note:** The information that is published in this section is based on the tests that were performed in Veritas Lab in a controlled environment with expert users. This information can only be used as guidelines and should not be used as 100% accurate benchmarks.

[Table](#page-13-2) 3-1 provides the system configuration of the OpsCenter Server for the given NetBackup configuration.

**Table 3-1** OpsCenter server sizing guidelines

<span id="page-13-2"></span>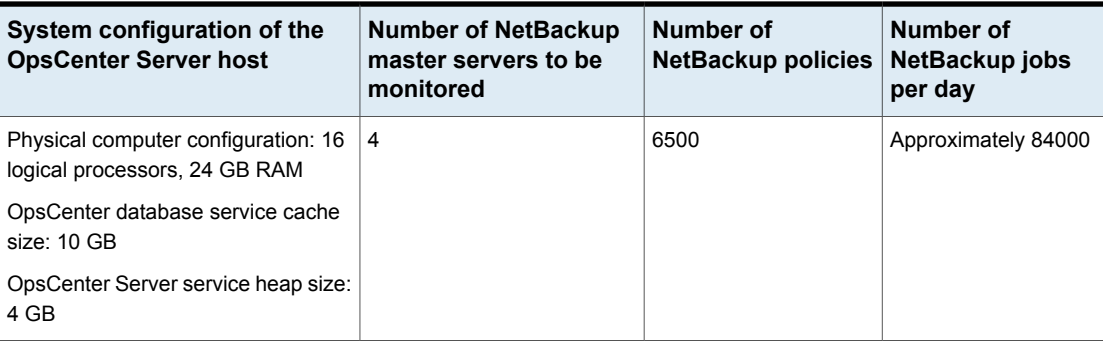

<span id="page-13-1"></span>**Note:** Some of the data that is presented in this table was interpolated.

See "About tuning OpsCenter for increased [performance"](#page-13-1) on page 14.

# <span id="page-13-3"></span>**About tuning OpsCenter for increased performance**

The information that is published in the following sections is based on the tests that were performed in Veritas Lab in a controlled environment with expert users. These can only be used as guidelines and should not be used as 100% accurate benchmarks.

Refer to the following topics that talk about the settings that you can tune to improve OpsCenter performance.

See "About adding NetBackup Master Servers to [OpsCenter"](#page-15-0) on page 16.

See "About using a web browser to access [OpsCenter"](#page-15-1) on page 16.

See "About [performance](#page-14-0) tuning guidelines" on page 15.

See "Moving [OpsCenter](#page-31-1) server to a different computer" on page 32.

See "About saving the [OpsCenter](#page-16-0) log files on a different drive" on page 17.

See ["Checking](#page-16-1) the debug level of logs" on page 17.

See "About adjusting the heap size or cache size for [OpsCenter](#page-19-0) services" on page 20.

See "Adjusting the default heap size for the [OpsCenter](#page-20-0) server service" on page 21.

See "Adjusting the default heap size for the [OpsCenter](#page-20-0) server service" on page 21.

See "Adjusting the default heap size for the [OpsCenter](#page-21-0) web server service" on page 22.

<span id="page-14-0"></span>See "Adjusting the [OpsCenter](#page-24-0) database service cache size" on page 25.

See "About purging data [periodically"](#page-31-0) on page 32.

## <span id="page-14-1"></span>About performance tuning guidelines

You may want to tune OpsCenter to obtain incremental performance gains. This section describes the important tuning parameters and settings that can result in improved performance.

**Note:** The information that is published in this section is based on the tests that were performed in Veritas Lab in a controlled environment with expert users. These can only be used as guidelines and should not be used as 100% accurate benchmarks.

The following guidelines can help improve OpsCenter performance:

- Install the OpsCenter database on a drive that is different from where OpsCenter server software and operating system is installed.
- Install the OpsCenter log files on a drive that is different from where OpsCenter server software and operating system is installed. This type of installs should be done only if the logging level is greater than 1.
- Veritas recommends that you defragment the OpsCenter database periodically. You must perform defragmentation once a month.
- Increase the heap size of the OpsCenter server depending on the RAM load. See "Adjusting the default heap size for the [OpsCenter](#page-20-0) server service" on page 21.
- Increase the database cache size depending on the RAM and the database size.See "Adjusting the [OpsCenter](#page-24-0) database service cache size" on page 25.
- Create report schedules such that the email or export happens in system-idle time during which OpsCenter is not accessed frequently.
- <span id="page-15-0"></span>■ Purge the OpsCenter data periodically.

# <span id="page-15-2"></span>About adding NetBackup Master Servers to OpsCenter

Depending on the load, you should add the NetBackup Master Servers in OpsCenter.

**Note:** The information that is published in this section is based on the tests that were performed in Veritas Lab in a controlled environment with expert users. These can only be used as guidelines and should not be used as 100% accurate benchmarks.

Consider the following example:

You want to add master servers in OpsCenter that are heavily-loaded. For example, each master server runs more than 10000 backup jobs per day. For load balancing, Veritas recommends that the heavily-loaded master servers be added at intervals.

For example, add the next master server after the data collection for the earlier master server is started.

<span id="page-15-1"></span>**Note:** To view the data collection status for a master server, go to **Settings > Configuration > NetBackup** in the OpsCenter console and then click the **Data Collection Status** tab on the page. The data collection status for a master server can be viewed from the **Collection Status** column.

## <span id="page-15-3"></span>About using a web browser to access OpsCenter

The OpsCenter Login screen provides the information on the web browsers that are recommended for OpsCenter. Alternatively, you can refer to the NetBackup OpsCenter hardware and software compatibility list at the following location:

<http://www.netbackup.com/compatibility>

# <span id="page-16-3"></span>About saving the OpsCenter log files on a different drive

<span id="page-16-0"></span>Veritas recommends that you install the OpsCenter log files on a drive that is different from where OpsCenter Server software and operating system are installed. This installation should be done only if the debug level of logs is greater than 1. The default debug level of OpsCenter logs is 1.

To know the debug level of your logs, see the following section.

See ["Checking](#page-16-1) the debug level of logs" on page 17.

You can control how OpsCenter writes log files for OpsCenter Server, OpsCenter Agent, and the OpsCenter web console components.

<span id="page-16-1"></span>See "Saving the log files to a different location on [Windows"](#page-17-0) on page 18.

<span id="page-16-2"></span>See "Saving the log files to a [different](#page-18-0) location on UNIX" on page 19.

## **Checking the debug level of logs**

You can check the debug level of OpsCenter logs by performing the following procedure:

#### **To check the debug level of logs**

**1** Navigate to the following location:

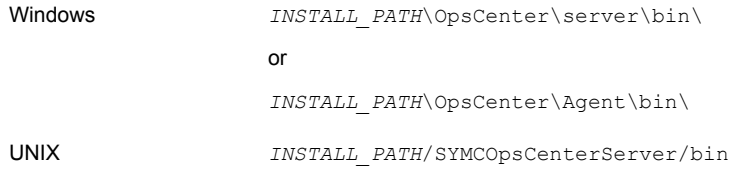

**2** Enter the following command:

vxlogcfg -l -p 58330 -o *<OID>* -q

The following OID values must be used for OpsCenter components:

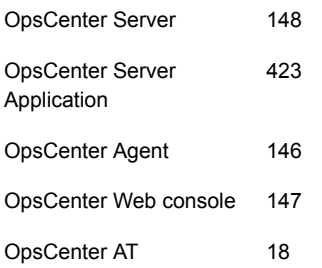

## <span id="page-17-1"></span><span id="page-17-0"></span>**Saving the log files to a different location on Windows**

Use the following procedures to save the log files for OpsCenter components in a different directory.

By default, OpsCenter writes VxUL logs to the following directories or files:

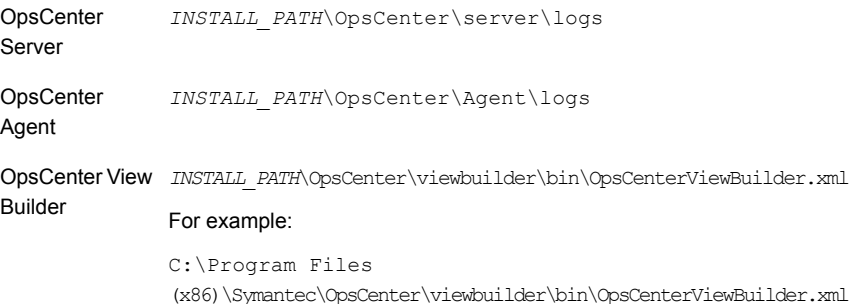

#### **To save the log files for OpsCenter Server in a different location**

**1** Enter the following command to save log files to a different location:

```
INSTALL_PATH\OpsCenter\server\bin\vxlogcfg -a –p 58330 -o 148 -s
LogDirectory="<New log directory location>"
```
**Note:** 58330 is the OpsCenter product ID. 148 is the OID for OpsCenter Server.

- **2** Select **Control Panel > Administrative Tools > Services** and stop the **Veritas OpsCenter Server Service**.
- **3** Select **Control Panel > Administrative Tools > Services** and start the **Veritas OpsCenter Server Service**.

#### **To save the log files for OpsCenter Agent in a different location**

**1** Enter the following command to save log files to a different location:

*INSTALL\_PATH*\OpsCenter\Agent\bin\vxlogcfg -a –p 58330 -o 146 -s LogDirectory=*"<New log directory location>"*

**Note:** 58330 is the OpsCenter product ID. 146 is the OID for OpsCenter Agent.

- **2** Select **Control Panel > Administrative Tools > Services** and stop the **Veritas OpsCenter Agent Service**.
- **3** Select **Control Panel > Administrative Tools > Services** and start the **Veritas OpsCenter Agent Service**.

**To save the log files for OpsCenter web console in a different location**

**1** Enter the following command to save log files to a different location:

```
INSTALL_PATH\OpsCenter\server\bin\vxlogcfg -a –p 58330 -o 147 -s
LogDirectory="<New log directory location>"
```
**Note:** 58330 is the OpsCenter product ID. 147 is the OID for OpsCenter web GUI.

- <span id="page-18-0"></span>**2** Select **Control Panel > Administrative Tools > Services** and stop the **Veritas OpsCenter WebServer Service**.
- <span id="page-18-1"></span>**3** Select **Control Panel > Administrative Tools > Services** and start the **Veritas OpsCenter WebServer Service**.

### **Saving the log files to a different location on UNIX**

Use the following procedures to save the log files for OpsCenter components in a different location.

By default, OpsCenter writes VxUL logs to the following directories:

OpsCenter Server <INSTALL\_PATH>/SYMCOpsCenterServer/logs

#### **To save the log files for OpsCenter server in a different location**

**1** Enter the following command to save log files to a different location:

<INSTALL\_PATH>/SYMCOpsCenterServer/bin/vxlogcfg -a -p 58330 -o 148 -s LogDirectory=*"<New log directory location>"*

**Note:** 58330 is the OpsCenter product ID. 148 is the OID for OpsCenter server.

- **2** Enter the following command to stop the OpsCenter server process: <INSTALL\_PATH>/SYMCOpsCenterServer/bin/stopserver
- **3** Enter the following command to start the OpsCenter server process: <INSTALL\_PATH>/SYMCOpsCenterServer/bin/startserver

**To save the log files for OpsCenter web console in a different location**

**1** Enter the following command to save log files to a different location:

<INSTALL\_PATH>/SYMCOpsCenterServer/bin/vxlogcfg -a -p 58330 -o 147 -s LogDirectory=*"<New log directory location>"*

**Note:** 58330 is the OpsCenter product ID. 147 is the OID for OpsCenter web GUI.

- **2** Enter the following command to stop the OpsCenter web server process: <INSTALL\_PATH>/SYMCOpsCenterServer/bin/stopgui.sh
- <span id="page-19-0"></span>**3** Enter the following command to start the OpsCenter web server process:

<INSTALL\_PATH>/SYMCOpsCenterServer/bin/startgui.sh

# <span id="page-19-1"></span>About adjusting the heap size or cache size for OpsCenter services

Use the following procedures to adjust the heap size or cache size for OpsCenter services:

See "Adjusting the default heap size for the [OpsCenter](#page-20-0) server service" on page 21.

See "Adjusting the default heap size for the [OpsCenter](#page-21-0) web server service" on page 22.

See "Adjusting the default heap size for the [OpsCenter](#page-23-0) Agent service" on page 24.

See "Adjusting the [OpsCenter](#page-24-0) database service cache size" on page 25.

### <span id="page-20-1"></span><span id="page-20-0"></span>**Adjusting the default heap size for the OpsCenter server service**

If the OpsCenter server processes consume a large amount of memory (which may happen with large OpsCenter configurations), it may be helpful to increase the heap size of the OpsCenter Server service.

See "About adjusting the heap size or cache size for [OpsCenter](#page-19-0) services" on page 20.

**Note:** The information that is published in this section is based on the tests that were performed in Veritas Lab in a controlled environment with expert users. These can only be used as guidelines and should not be used as 100% accurate benchmarks.

The default heap size of the OpsCenter Server service can be increased from 2048 MB to a higher value (like 4096 MB). You can determine a higher value based on the physical memory (RAM) and the virtual memory that is available on your system.

#### **To adjust the default heap size on Windows**

**1** Open the OpsCenterServerService. xml file from the following location on the OpsCenter server:

*INSTALL\_PATH*\OpsCenter\server\bin

**Note:** Save a copy of the *OpsCenterServerService.xml* file before modifying it.

**2** Modify the  $-xmx$  value in the following string:

<CmdArg value="-Xrs -Xmx2048M

For example, replace  $-x_{\text{max2048}}$  with  $-x_{\text{max4096}}$  to increase the maximum heap size from 2048 MB to 4096 MB.

- **3** Save the OpsCenterServerService.xml file.
- **4** You must restart OpsCenter server services for the changes to be effective.

Enter the following commands to first stop and then start all OpsCenter server services as follows:

*INSTALL\_PATH*\OpsCenter\server\bin\opsadmin.bat stop

*INSTALL\_PATH*\OpsCenter\server\bin\opsadmin.bat start

#### **To adjust the default heap size on UNIX**

**1** Open the startserver file from the following location:

*INSTALL\_PATH*>/SYMCOpsCenterServer/bin

**Note:** Save a copy of the startserver file before modifying it.

**2** Modify the  $-xmx2048M$  value in the following string:

MAX\_HEAP=-Xmx2048M

For example, replace  $-xmx2048M$  with  $-xmx4096M$  to increase the maximum heap size from 2048 MB to 4096 MB.

- **3** Save the startserver file.
- **4** You must restart all OpsCenter server processes for the changes to be effective.

Enter the following commands to first stop and then start all OpsCenter server processes as follows:

<span id="page-21-0"></span>*INSTALL\_PATH*/SYMCOpsCenterServer/bin/opsadmin.sh stop

*INSTALL\_PATH*/SYMCOpsCenterServer/bin/opsadmin.sh start

### <span id="page-21-1"></span>**Adjusting the default heap size for the OpsCenter web server service**

The default heap size of the OpsCenter web server service can be increased from 1024 MB to a higher value (like 2048 MB). You can determine a higher value based on the physical memory (RAM) and the virtual memory that is available on your system.

See "About adjusting the heap size or cache size for [OpsCenter](#page-19-0) services" on page 20.

**Note:** The information that is published in this section is based on the tests that were performed in Veritas Lab in a controlled environment with expert users. These can only be used as guidelines and should not be used as 100% accurate benchmarks.

**Note:** If you start noticing poor performance in the OpsCenter console every few days and restarting the Veritas NetBackup OpsCenter web server service fixes the problem, you should increase the web server service default heap size.

#### **To adjust the default heap size of the web server service on Windows**

**1** Open the OpsCenterGUIService.xml file from the following location on the OpsCenter server:

*INSTALL\_PATH*\OpsCenter\gui\bin\OpsCenterGUIService.xml

**Note:** Save a copy of the OpsCenterGUIService.xml file before modifying it.

**2** Modify the Xmx value in the following string:

<EnvVar name="JAVA\_OPTS" value="-Xrs -Xms512m -Xmx1024m

For example, replace  $-xmx1024m$  with  $-xmx1400m$  to increase the maximum heap size from 1024 MB to 1400 MB.

**Note:** This string may be listed twice in the **OpsCenterGUIService**.xml file. You can change modify both the occurences of  $-xmx$  in the OpsCenterGUIService.xml file to adjust the heap size.

- **3** Save the OpsCenterGUIService.xml file.
- **4** You must restart all OpsCenter server services for the changes to be effective.

Enter the following commands to first stop and then start all OpsCenter server services as follows: *INSTALL\_PATH*\OpsCenter\server\bin\opsadmin.bat stop

*INSTALL\_PATH*\OpsCenter\server\bin\opsadmin.bat start

#### **To adjust the default heap size on UNIX**

**1** Open the startGUI file from the following location: *INSTALL\_PATH*/SYMCOpsCenterGUI/bin

**Note:** Save a copy of the startGUI file before modifying it.

**2** Modify the  $x_{mx1024M}$  value in the following string:

JAVA OPTS="-Xrs -d64 -Xms512M -Xmx1024m...

For example, replace  $-x_{\text{mx1024M}}$  with  $-x_{\text{mx1400M}}$  to increase the maximum heap size from 1024 MB to 1400 MB.

- **3** Save the startGUI file.
- **4** You must restart all OpsCenter server processes for the changes to be effective.

Enter the following commands to first stop and then start all OpsCenter server processes as follows: *INSTALL\_PATH*/SYMCOpsCenterServer/bin/opsadmin.sh stop

<span id="page-23-0"></span>*INSTALL\_PATH*/SYMCOpsCenterServer/bin/opsadmin.sh start

## <span id="page-23-1"></span>**Adjusting the default heap size for the OpsCenter Agent service**

If the OpsCenter Agent processes consume a large amount of memory (which may happen with large OpsCenter configurations), it may be helpful to increase the OpsCenter Agent service heap size. The OpsCenter Agent service default heap size can be increased from 1024 MB to a higher value (like 2048 MB). You can determine a higher value based on the physical memory (RAM) and the virtual memory that is available on your system.

See "About adjusting the heap size or cache size for [OpsCenter](#page-19-0) services" on page 20.

**Note:** The information that is published in this section is based on the tests that were performed in Veritas Lab in a controlled environment with expert users. These can only be used as guidelines and should not be used as 100% accurate benchmarks.

#### **To adjust the default heap size on Windows**

**1** Open OpsCenterAgentService.xml file from the following location on the OpsCenter server:

*INSTALL\_PATH*\OpsCenter\Agent\bin

**Note:** Save a copy of the **OpsCenterAgentService.** xml file before modifying it.

**2** Modify the  $x_{mx1024M}$  value in the following string:

<CmdArg value="-Xms512M -Xmx1024M

For example, replace  $-x_{mx1024M}$  with  $-x_{mx1400M}$  to increase the maximum heap size from 1024 MB to 1400 MB.

**3** Save the OpsCenterAgentService.xml file.

**4** You must restart the OpsCenter Agent service for the changes to be effective. To restart the OpsCenter Agent service, first stop and then start the Veritas OpsCenter Agent Service.

Select **Control Panel > Administrative Tools > Services** and stop the **Veritas OpsCenter Agent Service**.

<span id="page-24-0"></span>**5** Select **Control Panel > Administrative Tools > Services** and start the **Veritas OpsCenter Agent Service**.

## <span id="page-24-1"></span>**Adjusting the OpsCenter database service cache size**

The amount of memory that is available for the database server service cache is an important factor in controlling OpsCenter performance. Veritas recommends that you adjust the Sybase cache size after installing OpsCenter. After you install OpsCenter, the database size can grow rapidly as you add more NetBackup Master Servers in OpsCenter.

See "About adjusting the heap size or cache size for [OpsCenter](#page-19-0) services" on page 20.

**Note:** The information that is published in this section is based on the tests that were performed in Veritas Lab in a controlled environment with expert users. These can only be used as guidelines and should not be used as 100% accurate benchmarks.

OpsCenter Sybase database automatically adjusts the cache size for optimum performance. You can also set the cache size using the -ch server option in the server.conf file.

It is recommended to set the  $-\text{ch}$  size to a higher value in the following scenarios:

- **■** If you have manually changed the  $-\text{ch}$  value and by monitoring the server.conf file you have observed that the maximum cache size is consistently used, consider adjusting -ch to a higher value.
- **•** For large databases with large number of database activities, the  $-\text{ch}$  value may need to be set to 50% (or higher) of the combined size of the database files on disk

For example, if the combined size of the database files is 100 GB, the  $-\text{ch}$  value may need to be increased to 50G (or higher).

**Note:** The database files comprise the following files: symcOpscache.db, symcopsscratchdb.db, symcsearchdb.db, and vxpmdb.db

#### **To set the cache size using the -ch server option on Windows**

1 Open the *INSTALL PATH*\OpsCenter\server\db\conf\server.conf file.

**Note:** Save a copy of the server.conf file before modifying it.

The following default options appear in the server.conf file:

-n OPSCENTER <HOST NAME> -x tcpip(LocalOnly=YES;BROADCASTLISTENER=0; DOBROADCAST=NO;ME=127.0.0.1;ServerPort=13786) -gd DBA -gk DBA -gl DBA -gp 4096 -ti 0 -c 256M -ch 1024M -cl 256M -zl -os 1M -m -o "<INSTALL\_PATH>\OpsCenter\server\db\log\server.log"

 $-c$  256M indicates the initial memory that is reserved for caching database pages and other server information. The default value is 256 MB.

-cl 256M indicates the minimum cache size, as a limit to automatic cache resizing. The default minimum cache size is 256 MB.

-ch 1024M indicates the maximum cache size, as a limit to automatic cache growth. The default maximum cache size is1024 MB.

For example, to increase the initial and minimum cache sizes to 1024 MB and the maximum size to 4 GB, replace  $-c$  256M  $-c$ h 1024M  $-c1$  256M with  $-c$ 1024M -ch 4G -cl 1024M -cs in the sample server.conf file:

```
-n OPSCENTER <HOST NAME> -x tcpip(LocalOnly=YES;BROADCASTLISTENER=0;
DOBROADCAST=NO;ME=127.0.0.1;ServerPort=13786) -gd DBA -gk DBA -gl DBA -gp
4096 -ti 0 -c 256M -ch 1024M -cl 256M -zl -os 1M -m -o
"<INSTALL_PATH>\OpsCenter\server\db\log\server.log"
```
#### should be changed to

```
-n OPSCENTER <HOST NAME> -x tcpip(LocalOnly=YES;BROADCASTLISTENER=0;
DOBROADCAST=NO;ME=127.0.0.1;ServerPort=13786) -gd DBA -gk DBA -gl DBA -gp
4096 -ti 0 -c 1024M -ch 4G -cl 1024M -zl -os 1M -m -o
"<INSTALL_PATH>\OpsCenter\server\db\log\server.log"
```
In the same manner, to increase the initial and minimum cache size to 1 GB and the maximum cache size to 2 GB, you should change  $-c256M -ch 512M$  $-$ cl 256M to  $-c$  1G  $-c$ h 2G  $-c$ l 1G  $-cs$  in the server.confile.

The -cs option logs the cache size changes for the database server.

You can verify the change in the cache size in the following file:*<INSTALL\_PATH>*\server\db\log\server.log file.

**2** Save the server.conf file.

#### **3** Stop and restart the OpsCenter services, as follows:

*INSTALL\_PATH*\OpsCenter\server\bin\opsadmin.bat stop *INSTALL\_PATH*\OpsCenter\server\bin\opsadmin.bat start

#### **To set the cache size using the -ch server option on UNIX**

**1** Open the *<INSTALL\_PATH>*/SYMCOpsCenterServer/db/conf/server.conf file and change the value of the  $-\text{ch}$  option.

Note: Save a copy of the server.conf file before modifying it.

The following default options appear in the server.conf file:

-n OPSCENTER <HOST NAME> -x tcpip(LocalOnly=YES;BROADCASTLISTENER=0; DOBROADCAST=NO;ME=127.0.0.1;ServerPort=13786;) -gd DBA -gk DBA -gl DBA -gp 8192 -ti 0 -c 256M -ch 1024M -cl 256M -zl -os 1M -m

 $-c$  256M indicates the initial memory that is reserved for caching database pages and other server information. The default value is 256 MB.

-cl 256M indicates the minimum cache size, as a limit to automatic cache resizing. The default minimum cache size is 256 MB.

-ch 1024M indicates the maximum cache size, as a limit to automatic cache growth. The default maximum cache size is 1024 MB for 64-bit systems.

For example, to increase the cache size to 1024 MB with a maximum of 4GB, replace -c 256M -ch 1024M -cl 256M with -c 1024M -ch 4G -cl 1024M -cs in the sample server.conf file:

-n OPSCENTER <HOST NAME> -x tcpip(LocalOnly=YES;BROADCASTLISTENER=0; DOBROADCAST=NO;ME=127.0.0.1;ServerPort=13786;) -gd DBA -gk DBA -gl DBA -gp 8192 -ti 0 -c 256M -ch 1024M -cl 256M -zl -os 1M -m

#### should be changed to:

-n OPSCENTER <HOST NAME> -x tcpip(LocalOnly=YES;BROADCASTLISTENER=0; DOBROADCAST=NO;ME=127.0.0.1;ServerPort=13786;) -gd DBA -gk DBA -gl DBA -gp 8192 -ti 0 -c 1024M -ch 4G -cl 1024M -zl -os 1M -m

This example replaced  $-c$  256M -ch 1024M -cl 256M with -c 1024M -ch 1G  $-c1$  1024M  $-cs$  in the server.conf file to increase the initial and minimum cache size to 1024 MB with a maximum of 4 GB.

In the same manner, to increase the initial and minimum cache size to 1 GB and a maximum of 2 GB, you should change  $-c256M -ch 1024M -c1 256M$  $\text{to }$  -c 1G -ch 2G -cl 1G -cs in the server.confile.

The -cs option logs the cache size changes for the database server.

You can verify the change in the cache size in the following file:*INSTALL\_PATH*/SYMCOpsCenterServer/db/log/dbserver.log file.

- 2 Save the server.conf file.
- <span id="page-28-0"></span>**3** Stop and restart the OpsCenter processes, as follows:

*INSTALL\_PATH*/SYMCOpsCenterServer/bin/opsadmin.sh stop *INSTALL\_PATH*/SYMCOpsCenterServer/bin/opsadmin.sh start

# <span id="page-28-2"></span>About OpsCenter database defragmentation

Fragmentation occurs as you make changes to your database. Such changes may occur because of the deletion of data from the OpsCenter database. Following are the example scenarios when the data is deleted from the OpsCenter database:

- When data purging is enabled in OpsCenter You can view the purge settings by clicking **Settings > Configuration > Data Purge** in the OpsCenter console. Data purging in OpsCenter is enabled by default.
- When you delete a NetBackup master server from OpsCenter

Veritas recommends that you defragment the OpsCenter database once a month. Additionally, you should defragment the OpsCenter database, if the disk fragment count in the server.log file on Windows or dbserver.log file on UNIX shows a large number.

<span id="page-28-1"></span>See ["Checking](#page-28-1) the disk fragment count" on page 29.

<span id="page-28-3"></span>See ["Defragmenting](#page-30-0) the OpsCenter database" on page 31.

### **Checking the disk fragment count**

Use the following procedure to check the disk fragment count in the server.log file on Windows or dbserver. log file on UNIX.

#### **To check the disk fragment count**

**1** Open the following files on Windows and UNIX respectively:

Windows INSTALL PATH\Symantec\OpsCenter\server\db\log\server.log UNIX <INSTALL\_PATH>/SYMCOpsCenterServer/db/log/dbserver.log

**2** Search for the word fragment in the file. For example, when you search for fragment in server.log or dbserver.log, you may find the following line:

Performance warning: Database file "G:\OpsCenter\db\vxpmdb.db" consists of 2000 disk fragments

**Note:** You may not find any results when you search for fragment. This result is completely fine. You may see such performance warnings when the disk fragment count is high.

## <span id="page-29-0"></span>**About allocating more memory before database defragmentation**

The database defragmentation process may require more memory to run successfully. This section provides the procedure to allocate more memory to the database cache using the -ch option before database defragmentation.

**Note:** The information that is published in this section is based on the tests that were performed in Veritas Lab in a controlled environment with expert users. These can only be used as guidelines and should not be used as 100% accurate benchmarks.

**Note:** The database defragmentation process requires the available disk space to be double the current database size.

#### **To allocate more memory to database cache**

- **1** Backup the existing OpsCenter database.
- **2** Modify the memory settings to allocate more memory to the database cache.

The following table shows an example scenario where the OpsCenter database size is 48 GB. It lists the original memory settings that you need to modify to the new settings before database defragmentation so that there are no performance issues during the defragmentation.

#### **Example scenario: OpsCenter database size = 48 GB**

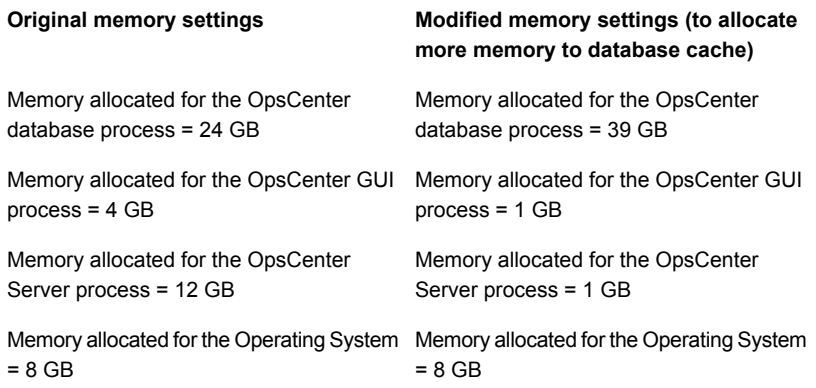

- **3** Restart OpsCenter services.
- <span id="page-30-0"></span>**4** Defragment the OpsCenter database.

See ["Defragmenting](#page-30-0) the OpsCenter database" on page 31.

<span id="page-30-1"></span>**5** Revert to the original memory settings.

## **Defragmenting the OpsCenter database**

You can defragment the OpsCenter database using the dbdefrag command. Defragmentation helps to increase data access and retrieval speed. For optimum performance, defragment the OpsCenter databases once a month and after a database purge operation.

**Note:** The information that is published in this section is based on the tests that were performed in Veritas Lab in a controlled environment with expert users. These can only be used as guidelines and should not be used as 100% accurate benchmarks.

**Note:** OpsCenter does not work during the time when the OpsCenter database is defragmented.

#### **To defragment the OpsCenter database on Windows and UNIX**

**1** Before you defragment the OpsCenter database, Veritas recommends that you back up the OpsCenter database.

**Note:** For more details on backing up the OpsCenter database, refer to the *OpsCenter Administrator's Guide*.

<http://www.veritas.com/docs/DOC5808>

**2** To defragment the OpsCenter database on Windows, run the following command:

INSTALL\_PATH\OpsCenter\server\bin\dbdefrag.bat

To defragment the OpsCenter database on UNIX, run the following command:

<INSTALL\_PATH>/SYMCOpsCenterServer/bin/dbdefrag.sh

<span id="page-31-0"></span>See "About OpsCenter database [defragmentation"](#page-28-0) on page 29.

# <span id="page-31-2"></span>About purging data periodically

You should purge the OpsCenter data periodically.

<span id="page-31-1"></span>**Warning:** Data purging in OpsCenter should not be disabled.

Refer to the **Settings > Data Purge** tab on the OpsCenter server console.

The OpsCenter database should be defragmented after a purge operation.

# **Moving OpsCenter server to a different computer**

This section talks about the scenarios in which you need to move OpsCenter server to a different machine.

Consider the following scenarios:

■ Scenario 1: You have OpsCenter setup that you want to upgrade and because of certain constraints with the new version, you need to move the OpsCenter server to a different machine.

For example: If your existing version of OpsCenter is installed on a platform that is unsupported.

See "Moving OpsCenter server because of [constraints](#page-32-1) in upgrade" on page 33.

<span id="page-32-0"></span>■ Scenario 2: You want to move OpsCenter server to a different machine. For example, if the hardware of the existing machine is faulty. See "Moving [OpsCenter](#page-35-0) server because of issues in the existing setup" on page 36.

# <span id="page-32-2"></span>About saving the files before moving the OpsCenter Server

Before moving OpsCenter Server to a different computer, it is recommended that you save the following OpsCenter configuration files to a different location, so you can refer to them when required:

- All contents of \*INSTALL\_PATH*\OpsCenter\server\config
- \*INSTALL\_PATH*\OpsCenter\server\bin\OpsCenterServerService.xml file
- All contents of *\INSTALL\_PATH*\OpsCenter\gui\Security
- *INSTALL\_PATH*\OpsCenter\gui\bin\OpsCenterGUIService.xml
- All contents of \*INSTALL\_PATH*\OpsCenter\server\db\conf
- All contents of \*INSTALL\_PATH*\OpsCenter\gui\webserver\conf
- \*INSTALL\_PATH*\OpsCenter\gui\webserver\webapps\opscenter\WEB-INF\web.xml file
- *INSTALL\_PATH*\OpsCenter\agent\bin\OpsCenterAgentService.xml
- *INSTALL\_PATH*\OpsCenter\viewbuilder\bin\OpsCenterViewBuilder.xml For example: C:\Program Files (x86)\Symantec\OpsCenter\viewbuilder\bin\OpsCenterViewBuilder.xml

<span id="page-32-1"></span>*INSTALLPATH* is the directory where you have installed OpsCenter software.

See "Moving [OpsCenter](#page-31-1) server to a different computer" on page 32.

# Moving OpsCenter server because of constraints in upgrade

This section provides the procedure to move the existing OpsCenter server to a different machine where you want to install the latest version of OpsCenter. The following example explains the scenario in detail:

You have OpsCenter setup that you want to upgrade to the latest version. If OpsCenter is installed on a platform that is not supported by the latest version of OpsCenter, you need to move the existing OpsCenter server to a different machine that has a supported platform.

You need to carry out a few steps on the existing OpsCenter server host and a few on the new host.

#### **To move the existing OpsCenter server to a different machine**

**1 Steps to be carried out on the existing OpsCenter server host**

Stop all OpsCenter services.

- **2** Take a hot backup of the OpsCenter database using the dbbackup script. You can run this script when you need to back up your OpsCenter database and database password file (db.conf).
- **3** Existing OpsCenter server host may have AT (Veritas Product Authentication Service) data that you want to import into the new OpsCenter. You need to first export the AT data on the existing OpsCenter server host, which you can import into the new OpsCenter setup.

Export the shared or remote AT broker's data to an XML file using the atutil utility. AT data comprises OpsCenterUsers(vx) users and certificates.

**4** Copy the XML file that you have created in the earlier step to the new host.

**Note:** While copying the exported XML file, the DOS to UNIX conversion may result into garbage characters in the xml file that can cause import failure. To avoid this problem, copy the XML file through FTP and with binary format.

#### **5 Steps to be carried out on the new host where you want to install the latest version of OpsCenter**

Install the latest version of OpsCenter on the new host.

- **6** Stop all OpsCenter services on the new host.
- **7** Carry out the performance tuning steps that you had done earlier.

The new OpsCenter Performance and Tuning Guide provides information on how to tune OpsCenter for improved performance. The online version of the OpsCenter Performance and Tuning Guide can be found at:

<http://www.veritas.com/docs/DOC5808>

- **8** Restore the database that you have backed up earlier.
- **9** Update the following information from the db.confile:
	- If you are using the port that is different than the default one, update the value of the db.port parameter as follows:

db.port=13786

- Set the db.serviceName parameter to the name of the target host as follows: db.serviceName=*TargetHostName*
- **10** Upgrade the database using dbUpgrade command.

Run the following command:

Windows dbUpgrade.bat install <old version number> *<new\_version\_number>*

#### For example:

*<OpsCenterInstallLocation>*\OpsCenter\server\bin\dbUpgrade.bat install 8.0 8.1

dbUpgrade.sh install *<old\_version\_number> <new\_version\_number>* UNIX

#### For example:

*<OpsCenterInstallLocation>*/SYMCOpsCenterServer/bin/dbUpgrade.sh install 8.0 8.1

- **11** Check the progress of database upgrade in the upgrade logs at the following location:
	- Windows *<OpsCenterInstallLocation>*\ OpsCenter\server\db\log
	- Unix *<OpsCenterInstallLocation>*/SYMCOpsCenterServer/db/log

**12** Import old authentication or AT data into the new OpsCenter server host.

Make sure that you have copied the export XML file that you have created on the existing OpsCenter server host to the new OpsCenter server host.

Run the following command:

```
<OpsCenterInstallLocation>\OpsCenter\server\authbroker\bin\atutil
Windows
        import -p <password of exported xml file> -f <location
        of xml file that contains old AT data> -z <location of
        AT data folder> –overwrite
        For example: atutil import -p "password" -f
        \temp\userdata.xml -z C:Program
        Files\Symantec\OpsCenter\server\authbroker\data
        –overwrite
        <OpsCenterInstallLocation>/SYMCOpsCenterServer/authbroker/bin/atutil
        import -p <password of exported xml file> -f <location
        of xml file that contains old AT data> -z <location of
        AT data folder> –overwrite
        For example: atutil import -p "password" -f
        /temp/userdata.xml -z
        /opt/SYMCOpsCenterServer/authbroker/data –overwrite
UNIX
```
**Note:** If the import is not successful, the default OpsCenter user needs to reset the passwords of OpsCenterUsers(vx) domain users that you have imported from the earlier OpsCenter version. Trust between NBAC-enabled NetBackup / PureDisk server and OpsCenter server need to be established again.

<span id="page-35-0"></span>**13** Start OpsCenter services.

## Moving OpsCenter server because of issues in the existing setup

This section provides the procedure to move OpsCenter server to a different machine. You need to move OpsCenter server to a different machine in certain scenarios for example:

- Faulty hardware
- Hardware upgrade
- Operating System upgrade

■ Moving from physical machine to virtual machine (or from virtual machine to physical machine)

#### **To move OpsCenter server to a different machine**

**1 Steps to be carried out on the OpsCenter source host**

Stop all OpsCenter services.

- **2** Take a hot backup of the OpsCenter database using the dbbackup script. You can run this script when you need to back up your OpsCenter database and database password file (db.conf).
- **3** OpsCenter source host may have authentication (AT) data that you want to import into OpsCenter target host. You need to first export the AT data on the OpsCenter source host, which you can import into OpsCenter target host.

Export the AT data to an xml file using the  $\alpha$ tutil utility. AT data comprises OpsCenterUsers(vx) users and certificates.

**4** Copy the XML file to the OpsCenter target host.

**Note:** While copying the exported xml file, the DOS to UNIX conversion may result into garbage characters in the xml file that can cause import failure. To avoid this problem, copy the xml file through FTP and with binary format.

#### **5 Steps to be carried out on the OpsCenter target host**

Install OpsCenter on the new host that is target host.

- **6** Stop all OpsCenter services.
- **7** Carry out the performance tuning steps that you had done earlier.

The new OpsCenter Performance and Tuning Guide provides information on how to tune OpsCenter for improved performance. The online version of the OpsCenter Performance and Tuning Guide can be found at:

<http://www.veritas.com/docs/DOC5808>

- **8** Restore the database that you have backed up earlier.
- **9** Update the following information from the db.confile:
	- If you are using the port that is different than the default one, update the value of the db.port as follows: db.port=13786
	- Set the db.serviceName parameter to the name of the target host as follows:

db.serviceName=*TargetHostName*

**10** Import old authentication or AT data into OpsCenter target host.

Make sure that you have copied the export xml file that you have created on the OpsCenter source host to OpsCenter target host.

Run the following command for import:

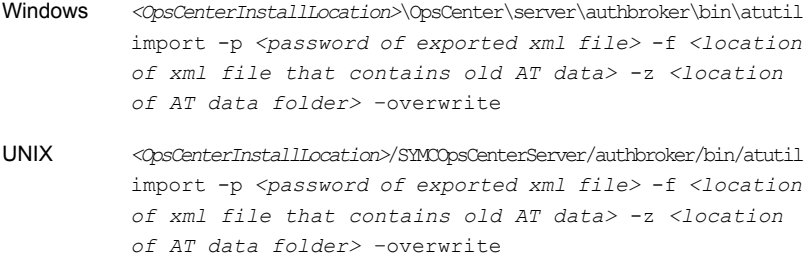

**Note:** If the import is not successful, the default OpsCenter user needs to reset the passwords of OpsCenterUsers(vx) domain users that you have imported from the earlier OpsCenter version. Trust between NBAC-enabled NetBackup / PureDisk server and OpsCenter server need to be established again.

**11** Start OpsCenter services.

# **Chapter**

# <span id="page-38-0"></span>OpsCenter best practices

This chapter includes the following topics:

- Network [configuration](#page-38-1) best practices
- [Installation](#page-38-2) and upgrade best practices
- [OpsCenter](#page-40-1) database best practices
- **Backup products best [practices](#page-41-1)**
- **[OpsCenter](#page-42-1) Server best practices**
- <span id="page-38-1"></span>[OpsCenter](#page-43-0) reporting best practices
- Best practices for antivirus [configuration](#page-44-0) on Windows

# **Network configuration best practices**

Following are the best practices for network configuration:

- <span id="page-38-2"></span>Configure the OpsCenter components on a host with a static IP address.
- Restrict the Fully Qualified Domain Name (FQDN) of the OpsCenter Server to 44 characters.

See ["Disclaimer"](#page-5-2) on page 6.

# **Installation and upgrade best practices**

Following are the best practices for installing and upgrading OpsCenter:

See ["Disclaimer"](#page-5-2) on page 6.

- Veritas recommends that, especially in large backup environments (more than 1000 backup jobs a day), you install OpsCenter Server on a separate standalone host than on the backup product host or OpsCenter Agent hosts
- Veritas recommends that you install OpsCenter Server on a system having at least 8 GB RAM. System configuration largely depends on the number of backup products to be monitored, alerts, or jobs that are generated per day and so on.
- If 8.3 file name creation is disabled on a Windows host, it is recommended that you enable it and restart the Windows host before installing or upgrading OpsCenter components. See the following link for details: <http://technet.microsoft.com/en-us/library/ff621566%28WS.10%29.aspx>
- Veritas recommends that you install OpsCenter Agent on a host that is different from the OpsCenter Server host. Veritas recommends that you deploy the OpsCenter Agent geographically closer to the managed server.
- In a clustered environment, first install OpsCenter Server on the active node and then on the passive nodes. Note that OpsCenter supports only Windows VCS clusters.
- Ensure that you install OpsCenter Server, Agent, and View Builder of the same versions.
- To achieve optimum performance, configure the OpsCenter log files to be created on a physical disk that is different from where the OpsCenter Server and operating system (OS) files are installed.
- If you have the database transaction logs and databases at different locations, move the logs to the database location before upgrade.
- Ensure that the available disk space is at least three times the database size.

**Note:** This recommendation for the available disk space is based on the existing database size. It does not take the future growth of the database into account.

■ Back up the OpsCenter database before performing changes like database defragmentation, upgrade, applying Emergency Engineering binaries (EEB), object merge and so on.

Refer to the 'Backing up the OpsCenter database' section in the *OpsCenter Administrator's Guide*.

<http://www.veritas.com/docs/DOC5808>

# Things to avoid during installation and upgrade

<span id="page-40-0"></span>The following things should be avoided when you install or upgrade OpsCenter components:

See ["Disclaimer"](#page-5-2) on page 6.

- Do not stop the installer forcefully or kill services or processes like setup.exe, msiexec.exe, OpsCenter services etc. when database upgrade, installation, or uninstallation is in progress.
- Do not stop services when the database migration or upgrade is in progress.
- Do not install OpsCenter components on network mounts. Installing OpsCenter components on network mounts is not supported.
- Do not uninstall the OpsCenter base package directly if release updates and language packs are installed on UNIX. Veritas recommends that you uninstall the release updates and language packs before uninstalling the base version on UNIX.

For example, if you want to completely uninstall OpsCenter from a UNIX machine, first uninstall release updates and language packs and then uninstall OpsCenter software.

- If you have deployed third-party reporting tools for generating reports, you should avoid using the SELECT database operation during OpsCenter database upgrade.
- <span id="page-40-1"></span>■ If you have deployed third-party network-monitoring tools to monitor OpsCenter services, disable these tools during OpsCenter database upgrade.

# **OpsCenter database best practices**

Following are the best practices for optimizing database performance:

See ["Disclaimer"](#page-5-2) on page 6.

- Install or configure the OpsCenter database on a physical disk that is different from where the OpsCenter and OS files are installed.
- Tune the OpsCenter database for optimal performance. See "Adjusting the [OpsCenter](#page-24-0) database service cache size" on page 25.
- Do not disable the data purge option. You can configure data purge settings from **Settings > Configuration > Data Purge** tab in the OpsCenter console. Note that the more the retention period, the more is the effect on the performance.

For better performance, Backup Logs data should be retained for minimal days (like three days), which is a default setting. This is because Backup Logs hold temporary data and this data is not directly used by any OpsCenter report.

- Defragment the OpsCenter database periodically: Once a month
- Monitor the dbsrv\* process memory usage under normal workload and also while executing OpsCenter reports. If this process consumes all the allocated cache size, then it is recommended that you tune it. Increase the cache size of the OpsCenter database based on the RAM and database size.

<span id="page-41-0"></span>See "Adjusting the [OpsCenter](#page-24-0) database service cache size" on page 25.

# Things to avoid while you use OpsCenter database

The following things should be avoided when you use OpsCenter database:

See ["Disclaimer"](#page-5-2) on page 6.

- Do not stop any OpsCenter service or process while performing database-related operations such as database backup or defragmentation.
- If you have deployed third-party reporting tools for generating reports, you should avoid using the SELECT database operation during OpsCenter database upgrade.
- <span id="page-41-1"></span>■ If you have deployed third-party network-monitoring tools to monitor OpsCenter services, disable these tools during the following OpsCenter database operations:
	- Database upgrade
	- Database defragmentation
	- Database backup

# **Backup products best practices**

Following are the best practices that should be observed while you collect data from backup products:

See ["Disclaimer"](#page-5-2) on page 6.

- Select correct versions and user name and password (if applicable) of backup products for data collection.
- Depending on their load, you should add NetBackup Master Servers in OpsCenter. Consider the following example:

You want to add master servers in OpsCenter that are heavily-loaded. For example, each master server runs more than 10000 backup jobs per day. For load balancing, Veritas recommends that the heavily-loaded master servers be added at intervals.

For example, add the next master server after the data collection for the earlier master server is started.

<span id="page-42-0"></span>**Note:** To view the data collection status for a master server, go to **Settings > Configuration > NetBackup** in the OpsCenter console and then click the Data Collection Status tab on the page. The data collection status for a master server can be viewed from the Collection Status column.

# Things to avoid while you collect data from backup products

The following things should be avoided when you use OpsCenter to collect data from backup products:

See ["Disclaimer"](#page-5-2) on page 6.

- Do not use unsupported backup products. See About OpsCenter compatible backup and archiving products section in OpsCenter Administrator's Guide.
- Do not use unsupported upgrade paths. See About supported upgrade paths section in OpsCenter Administrator's Guide.
- Do not configure one OpsCenter Agent for multiple OpsCenter Servers.
- Do not configure multiple OpsCenter Servers to collect data from the same backup or archive product host.
- <span id="page-42-1"></span>■ Do not manually delete the jobs from backup products. This may lead to data inaccuracy. Let the backup product clear these jobs automatically after a configured retention.

See the documentation of the respective backup product for details.

# **OpsCenter Server best practices**

Following are the best practices that can be useful with respect to OpsCenter Server:

See ["Disclaimer"](#page-5-2) on page 6.

- Ensure that the time on the OpsCenter Server host and the backup product hosts resolves to the same GMT time.
- Note that the data that is shown in the historical reports may be inaccurate if the Day Light Savings (DST) change occurs in the timeframe that is selected for the reports.
- Create report schedules such that the reports are emailed or exported during system idle time when OpsCenter is not accessed frequently.
- Ensure that the required services or processes are running on the backup products. This is required for successful data collection.
- Increase the heap size of the OpsCenter components depending on the RAM and the server load.

<span id="page-43-0"></span>See "About adjusting the heap size or cache size for [OpsCenter](#page-19-0) services" on page 20.

# **OpsCenter reporting best practices**

This section talks about a few best practices that you should follow while generating OpsCenter reports.

See ["Disclaimer"](#page-5-2) on page 6.

### **Scenario 1 - Pie chart reports may slow down the OpsCenter GUI service**

**Note:** Assumption - OpsCenter database cache size tuning is in place.

See "Adjusting the [OpsCenter](#page-24-0) database service cache size" on page 25.

**Solution:** You need to tune the OpsCenter GUI service for reporting.

■ The recommended average report time frame is 15 days. If the timeframe is more than 15 days and if you want to generate a chart-based report, then increase the GUI (web server) service heap size to a value between 2 GB and 4 GB. If you observe performance issues even after increasing the heap size, increase the OpsCenter Server service and GUI service heap size beyond the recommended sizes.

See "Adjusting the default heap size for the [OpsCenter](#page-21-0) web server service" on page 22.

**Note:** Once you have changed the heap size, restart the OpsCenter services.

### **Scenario 2 - OpsCenter performance may be affected while generating scheduled or custom reports**

**Solution:** You need to define good time frame for scheduled reports as well as custom reports

- If the number of scheduled reports is more than 300, use the recommended average report time frame that is 15 days.
- Make sure that multiple reports are not running in parallel. Schedule the reports at different times as much as possible.
- Schedule graphical (chart-based) reports at different times than the tabular reports, because graphical reports require more amount of memory to generate the output.
- Increase the OpsCenter Server service heap size. Set the heap size to a value between 4 GB and 8 GB. See "Adjusting the default heap size for the [OpsCenter](#page-20-0) server service" on page 21.

<span id="page-44-0"></span>**Note:** Once you have changed the heap size, restart the OpsCenter services.

# **Best practices for antivirus configuration on Windows**

On a Windows platform, lack of appropriate filter settings or firewall settings may affect the OpsCenter server performance in an antivirus setup.

See ["Disclaimer"](#page-5-2) on page 6.

Following are the best practices that you should follow while you configure an antivirus application on OpsCenter setup.

**Note:** Assumption: Apart from OpsCenter, no other Veritas products are installed on the host.

- Add the exclusion filters by excluding the following folders and contents:
	- \*\*\Veritas\\*
	- C:\Program Files\Symantec\\*
	- C:\Program Files(x86)\Symantec\\*
	- Database folder: *Install\_Path*\OpsCenter\server\db\data This path is the default database path. If the database resides at a different location, exclude that path.
- Exclude the following processes:
	- OpsCenterSrvService.exe
- OpsCenterWebSrvService.exe
- OpsCenterAgentService.exe
- Ops\_atd.exe
- Dbsrv*xx*.exe Where xx is the Sybase database version
- Pbx\_exchange.exe
- java.exe for OpsCenter Server service
- java.exe for OpsCenter GUI service
- Exclude the following firewall ports:
	- 80 (web services)
	- 443 (web services)
	- 1556 (PBX)
	- 13786 (database service)

# **Index**

# <span id="page-46-0"></span>**A**

about adjusting the cache size [20](#page-19-1) about adjusting the heap size [20](#page-19-1) about defragmenting OpsCenter database [29](#page-28-2) about OpsCenter Server on a virtual machine [9](#page-8-2) adding master server [16](#page-15-2) adjusting cache size OpsCenter database service [25](#page-24-1) adjusting the heap size OpsCenter Agent service [24](#page-23-1) OpsCenter server service [21](#page-20-1) OpsCenter web server service [22](#page-21-1) allocating more memory to database cache [30](#page-29-0)

# **C**

checking debug level of logs [17](#page-16-2) checking disk fragment count [29](#page-28-3)

# **D**

data purge [32](#page-31-2) defragmenting OpsCenter database [31](#page-30-1) disclaimer [6](#page-5-3)

# **G**

guidelines on OpsCenter VM parameters [10](#page-9-3)

## **O**

OpsCenter database configuration [12](#page-11-3) OpsCenter performance tuning [14](#page-13-3) OpsCenter reports VM settings and % gains [11](#page-10-2) OpsCenter services [12](#page-11-4)

## **P**

performance tuning guidelines [15](#page-14-1) physical versus virtual OpsCenter Server configuration [9](#page-8-3) purpose of the guide [6](#page-5-4)

# **S**

saving files and folders before moving the OpsCenter Server [33](#page-32-2) saving log files to a different location UNIX [19](#page-18-1) Windows [18](#page-17-1) saving OpsCenter log files on a different drive [17](#page-16-3) sizing considerations [13](#page-12-2) sizing guidelines [14](#page-13-4)

# **T**

tuning OpsCenter for better performance [14](#page-13-3)

## **W**

web browser support [16](#page-15-3)